# Sate1\*

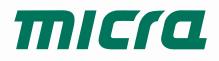

# **MTX-300**

# **MICRA** wireless system controller

CE

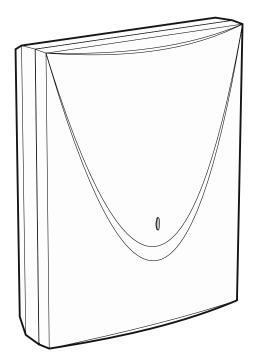

Firmware version 1.01

mtx-300\_en 06/20

SATEL sp. z o.o. • ul. Budowlanych 66 • 80-298 Gdańsk • POLAND tel. +48 58 320 94 00 **www.satel.eu** 

### **IMPORTANT**

The device should be installed by qualified personnel.

Prior to installation, please read carefully this manual in order to avoid mistakes that can lead to malfunction or even damage to the equipment.

Disconnect power before making any electrical connections.

Changes, modifications or repairs not authorized by the manufacturer shall void your rights under the warranty.

SATEL aims to continually improve the quality of its products, which may result in changes in their technical specifications and software. Current information about the changes being introduced is available on our website. Please visit us at: http://www.satel.eu

# Hereby, SATEL sp. z o.o. declares that the radio equipment type MTX-300 is in compliance with Directive 2014/53/EU. The full text of the EU declaration of conformity is available at the following internet address: www.satel.eu/ce

The following symbols may be used in this manual:

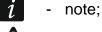

- caution.

#### CONTENTS

| 1. |    | Intro          | duction                                                                 | 3  |
|----|----|----------------|-------------------------------------------------------------------------|----|
| 2. |    | Feat           | ures                                                                    | 4  |
| 3. |    | Elect          | ronics board                                                            | 5  |
| 4. |    | Insta          | lling the controller                                                    | .6 |
| 5. |    | Insta          | -<br>Iling wireless devices                                             | .7 |
| 6. |    |                | ramming the controller                                                  |    |
|    | 6. | •              | Service code                                                            |    |
|    | 6. | 2              | Programming using buttons                                               | .8 |
|    |    | 6.2.1          | Entering service mode                                                   |    |
|    |    | 6.2.2          | Button functions                                                        |    |
|    |    | 6.2.3          | 0                                                                       |    |
|    |    | 6.2.4          |                                                                         |    |
|    | 6. |                | Programming using MTX soft program1                                     |    |
|    |    | 6.3.1<br>6.3.2 | Establishing connection                                                 |    |
|    |    |                | 5                                                                       |    |
|    | 6. |                | Description of parameters and options1                                  |    |
|    | 6. |                | Description of signaling1                                               |    |
|    |    | 6.5.1<br>6.5.2 | Acoustic signaling                                                      |    |
|    |    |                |                                                                         |    |
|    |    | 6.6.1          | Configuring the way to control the outputs1<br>Using controller buttons |    |
|    |    | 6.6.2          | 5                                                                       |    |
|    |    |                | Adding device                                                           |    |
|    | -  | 6.7.1          | Using controller buttons                                                |    |
|    |    | 6.7.2          | 8                                                                       |    |
|    | 6. | 8 (            | Configuring keyfobs                                                     |    |
|    |    | 6.8.1          | Using controller buttons                                                |    |
|    |    | 6.8.2          | Using MTX soft program                                                  | 19 |
|    | 6. | 9 (            | Configuring detectors2                                                  | 20 |
|    |    | 6.9.1          | Using controller buttons                                                |    |
|    |    | 6.9.2          | Using MTX soft program2                                                 | 20 |
|    |    |                | Configuring sirens2                                                     |    |
|    |    | 6.10.          | 5                                                                       |    |
|    |    | 6.10.2         | 5 1 5                                                                   |    |
|    |    |                | Programming signaling parameters                                        |    |
|    |    | 6.11.          | 5                                                                       |    |
|    |    | 6.11.          | 5 1 5                                                                   |    |
|    |    | 12 I<br>6.12.  | Deleting keyfob                                                         |    |
|    |    | 6.12.          | 5                                                                       |    |
|    |    | -              | Deleting detector                                                       |    |
|    |    | 6.13.          | 5                                                                       |    |
|    |    | 6.13.          | •                                                                       |    |
|    |    |                | Deleting siren                                                          |    |
|    |    | 6.14.          | 0                                                                       |    |
|    |    | 6.14.2         | 8                                                                       |    |
|    |    |                |                                                                         |    |

| 7.  | Diagnos   | tics                         | 23 |
|-----|-----------|------------------------------|----|
| 7.  | 1 Con     | itroller display             | 23 |
|     | 7.1.1     | Entering diagnostic menu     |    |
|     | 7.1.2     | Exiting diagnostic menu      |    |
|     | 7.1.3     | List of diagnostic functions |    |
| 7.  | 2 MTX     | X soft program               | 24 |
|     | 7.2.1     | "Diagnostics" tab            |    |
| 8.  | Default f | actory settings              | 25 |
| 8.  | 1 Res     | toring default settings      | 25 |
|     |           | Using buttons                |    |
|     |           | Using MTX soft program       |    |
| 9.  | Specifica | ations                       | 26 |
| 10. | Manual    | update history               | 26 |

# 1. Introduction

The MTX-300 controller can be used for expansion of an alarm system or an automation system by adding wireless devices and keyfob control capability. The controller interacts with the alarm system or automation system by means of outputs and inputs/zones.

The controller supports the following devices:

keyfobs

MPT-350 - 5-button keyfob

MPT-300 - 5-button keyfob

- T-4 4-button keyfob
- T-2 2-button keyfob
- T-1 1-button keyfob
- P-4 4-button keyfob
- P-2 2-button keyfob
- detectors
  - MFD-300 wireless water flood detector
  - MGD-300 wireless glass-break detector
  - MMD-300 wireless magnetic contact
  - MMD-302 wireless magnetic contact with input for roller shutter detector
  - MPD-300 wireless passive infrared detector
  - MPD-310 wireless passive infrared detector
  - MPD-310 Pet wireless passive infrared detector with pet immunity up to 20 kg
  - MSD-300 wireless smoke and heat detector
  - MSD-350 wireless smoke detector
  - MXD-300 wireless multipurpose detector
- siren

MSP-300 - wireless outdoor siren

• repeater

MRU-300 - radio signal repeater

*i* The MPD-310 and MPD-310 Pet detectors are identified as the MPD-300 detector.

The MSD-350 detector is identified as the MSD-300 detector.

The MXD-300 detector is identified as the MMD-302 detector.

The MRU-300 repeater is identified as the MMD-300 detector. When registering the repeater to the controller and configuring it, proceed in the same way as with a detector. You do not have to register the repeater to the controller but its operation will not be supervised if unregistered (power failures, lack of presence or tamper will not be reported).

The manual applies to the controller with electronics version 1.6.

#### 2. Features

- Built-in 433 MHz radio transceiver.
- Support for up to 30 SATEL 433 MHz keyfobs:
  - transmissions encrypted using code-hopping,
  - capability to run up to 6 functions with the keyfob.
- Support for up to 16 MICRA wireless detectors (433 MHz):
  - encrypted transmissions,
  - capability to control the presence of the detectors.
- Support for up to 4 MICRA wireless sirens (433 MHz):
  - two-way encrypted communication,
  - capability to control the presence of the sirens.
- 8 programmable relay outputs:
  - control by means of detectors or keyfobs,
  - ability to simultaneously control several outputs with a single keyfob button.
- Relay output to provide information about tamper of controller and wireless devices.
- OC type output to indicate loss of communication with wireless devices.
- OC type output to indicate low battery in keyfob, detector or siren.
- 2 programmable inputs to control sirens.
- 4-character LED display for easy programming and diagnostics.
- Programming by means of on-board buttons or MTX SOFT program.
- Tamper memory.
- Opto-isolated electronic relays.
- Tamper switch activated upon cover removal.

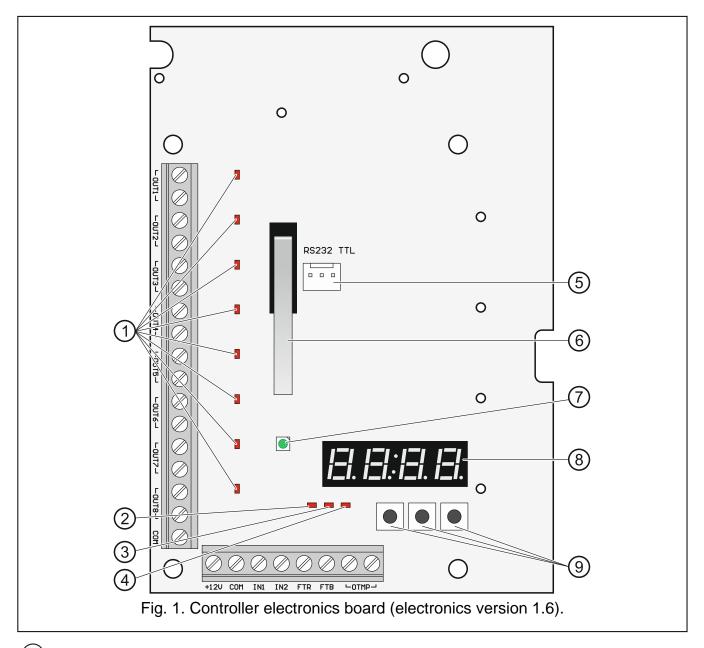

- (1) LEDs indicating the status of programmable relay outputs (LED is ON when relay contacts are shorted).
- (2) LED indicating the status of FTR output (LED is ON when the output is connected to common ground).
- (3) LED indicating the status of FTB output (LED is ON when the output is connected to common ground).
- (4) LED indicating the status of OTMP relay output (LED is ON when relay contacts are shorted).
- (5) RS-232 port (TTL standard) for programming of the controller and updating of controller firmware. To connect the controller to a computer, you can use the USB-RS converter, which is offered by SATEL.
- (6) tamper switch.

- (7) bi-color LED to indicate the following states:
  - steady on green the controller and wireless devices running normally (a red flash indicates that transmission has been received from a wireless device),
  - flashing green service mode is on or connection with MTX SOFT program is in progress,
  - flashing alternately green and red a problem with wireless device (low battery, not available or tamper).
- (8) display.

9 buttons (see: Fig. 3, p. 8).

#### **Description of terminals:**

OUT1...OUT8 - programmable relay outputs.

- **COM** common ground.
- **+12V** power input (+12 V DC).
- **IN1, IN2** programmable inputs for signaling control (control from OC type outputs or relay outputs).
- FTR OC type output indicating that there is no radio communication with wireless devices for which the "Presence control" option is enabled (the output is active until the controller receives transmission from the device).
- **FTB** OC type output indicating that there is low battery in keyfob, detector or siren (the output is active until the controller receives transmission with OK battery information).
- **OTMP** relay output indicating that there is tamper of controller or wireless devices (the output is active until tamper restore).

# 4. Installing the controller

Disconnect power before making any electrical connections.

The electrical installation must be provided with a 2-pole disconnector.

Be careful not to make any damage to the antenna printed on the controller electronics board.

The controller should be installed indoors, in spaces with normal air humidity. Before starting installation, it is advisable to plan out the arrangement of all wireless devices which are to be operated by the controller. Select the place of installation so that the controller is located within the range of those devices. Remember that thick walls, metal partitions etc. may diminish the range of radio signal. It is recommended that the controller be mounted high above the floor. This will allow you to get a better range of radio communication and avoid the risk of the controller being accidentally obstructed by personnel moving around the premises. Installing the controller in the immediate vicinity of electrical installations is not recommended, since it can adversely affect the range of radio signal.

Run the cables to be used for making connection to the location where the device will be installed. Use an unshielded non-twisted cable. The cabling should not be run in close vicinity of low-voltage electrical system wires, and especially of power cables for high-power equipment (such as electric motors).

6

1. Loosen the cover locking screws and remove the enclosure cover (Fig. 2).

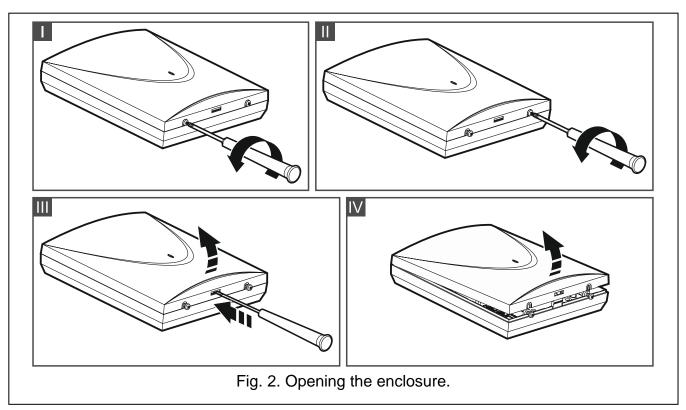

- 2. Remove the fixing screws of electronics board and take out the electronics board.
- 3. Place the enclosure base against the wall and mark location of the mounting holes.
- 4. Drill holes for wall plugs (anchors) in the wall.
- 5. Make openings for controller power cables and inputs / outputs cables in the enclosure base. The openings must not have sharp edges.
- Run the cables through the opening made. Nominal cross-section area of the power conductors shall be ≥0.5 mm<sup>2</sup>.
- 7. Using wall plugs (screw anchors) and screws, secure the enclosure base to the wall. Use the wall plugs (screw anchors) suitable for the specific mounting surface (concrete wall, drywall, etc.). The screw anchors must ensure adequate mechanical strength.
- 8. Using screws, install the electronics board in the enclosure.
- 9. Screw the wires to the terminals on the electronics board.
- 10. Power on the controller. The device must be supplied from a limited power source.
- 11. Program the controller (register wireless devices in the controller and configure them).
- 12. Replace the cover and lock it with screws.

# 5. Installing wireless devices

Do not install the wireless devices permanently before registering them in the controller. After registering a wireless device, you can check the level of radio signal received by the controller from that device (see section "Diagnostics" p. 23). This will enable you to select the installation location which is optimal in terms of radio communication. If the radio signal level at the planned installation place is too low, select another location. Sometimes it is sufficient to move the device ten or twenty centimeters to obtain a significant improvement of signal quality.

For detailed description of how to install the wireless devices, please refer to the manuals attached to respective devices.

# 6. Programming the controller

The controller can be programmed by using:

- buttons available on the electronics board (service mode),
- computer with MTX SOFT program installed, connected to controller RS-232 (TTL) port.

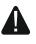

When the service mode is on or communication with MTX SOFT program is in progress, you cannot control the sirens by using inputs and tamper alarm signaling on the sirens is blocked.

#### 6.1 Service code

Before starting programming, authorization is required by means of the service code. The code consists of 4 characters. By default, the 1111 code is preprogrammed. You should change the factory code before you start using the controller. The new code may consist of digits and letters from A to F.

#### 6.2 **Programming using buttons**

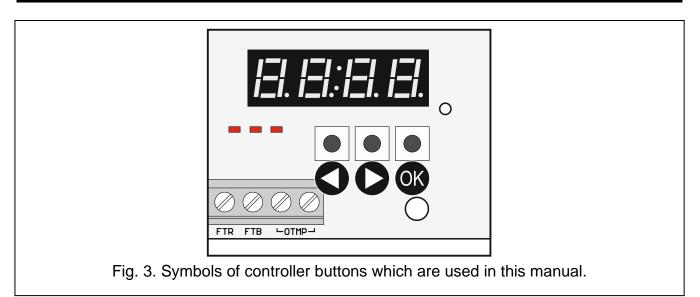

#### 6.2.1 Entering service mode

- 1. Press simultaneously the **S** and **O** buttons (see Fig. 3) and hold them down for about 4 seconds, until flashing digit 1 appears in the first position on the display.
- 2. Press repeatedly the **O** or **O** button to enter the first character of service code.
- 3. Confirm the first character using the OV button. Flashing digit 1 will appear in the next position on the display.
- 4. Repeat steps 2 and 3 to enter next characters of the code.
- 5. After entering the whole 4-character code you will get access to the menu (*I*<sup>-</sup>. *I* function will be displayed).

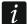

Entering a wrong code three times will block access to the service mode for 90 seconds (entering a wrong code again, after this time has elapsed, will block the service mode at once).

#### 6.2.2 Button functions

- press to display the previous function or value.
- press to display the next function or value.
- press to run function or confirm selection.

#### 6.2.3 Exiting service mode or function

- 2. Press the OK button.
- i

If no wireless siren is registered in the controller, the service mode will be automatically terminated 5 minutes after the last button press.

#### 6.2.4 List of service functions

The  $F_{.}E'$ ,  $F_{.}B$  and  $F_{.}H$  functions are available, if configurable devices are registered in the controller. If no device of the given type (keyfob / detector / siren) is registered, the  $F_{.}E'$  message will be displayed after running the function and you will be taken back to the main menu.

```
F. 1
```

Fiel

Err

1

|             | adding devices |
|-------------|----------------|
| <i>i=</i> I | add device     |
| <i>ı</i> ≓ł | exit function  |

F. 2'

- F. [+number] select keyfob
  - ר היד ו<sup>ב</sup>ו היד check serial number of keyfob

configuring keyfobs

*L F L* configure keyfob

*L F*. [+number] information that keyfob copies the keyfob with indicated number

- assign outputs to buttons (configure keyfob with individual settings)
  - *L I*. define response of outputs to pressing button 1 (graphic information on controlled outputs is displayed after dot)
    - define response of outputs to pressing button 2 (graphic information on controlled outputs is displayed after dot)
    - **I**=**i** = **i**. define response of outputs to pressing button 3 (graphic information on controlled outputs is displayed after dot)
    - **I**=**r I**-**I**. define response of outputs to pressing button 4 (graphic information on controlled outputs is displayed after dot)
    - define response of outputs to pressing button 5 / buttons 1 and 2 (graphic information on controlled outputs is displayed after dot)
    - Le E. define response of outputs to pressing buttons 1 and 3 (graphic information on controlled outputs is displayed after dot)
- E ד ו־*ו* exit function

E r i c exit function

| 10                     | MTX-300                         |
|------------------------|---------------------------------|
| d E L                  | delete keyfob                   |
| E m el                 | exit function                   |
| 15 mil                 | exit function                   |
| F. 3                   | configuring detectors           |
| <i>ı≓</i> I. [+number] | select detector                 |
| הי F הי                | check serial number of detector |

define response of output to detector violation (graphic information on controlled output is displayed after dot)

enable/disable presence control (information on whether function is enabled or not is shown after dot)

exit function

delete detector

configure detector

- exit function
  - exit function

configuring sirens

- select siren
  - check serial number of siren
  - configure siren
    - select inputs which trigger signaling (information on which inputs trigger signaling is displayed after dot)
    - enable/disable presence control (information on whether function is enabled or not is shown after dot)
- End exit function
  - delete siren
    - exit function
- End
- E.5

E. = E

- 12.1212 program 2. output cut-off time
  - E. a E program 3. output cut-off time
  - 12.1214 program 4. output cut-off time
  - 12.015
    - program 5. output cut-off time
      - program 6. output cut-off time

exit function

programming times

program 1. output cut-off time

- 12.007 program 7. output cut-off time
- E. = E program 8. output cut-off time
- E.- D program maximum no-communication time (presence control)

EEG

HEL

End

End

5. [+number]

un E m

EEG

HEL

Ernel

I I<sup>-</sup>I.

- Ľ.

F 4

I**\_I**.

- L.

End

| SATEL                            | MTX-300 11                                                                                                    |
|----------------------------------|----------------------------------------------------------------------------------------------------|
| E.5 1                            | program maximum signaling time for siren 1                                                                                              |
| 1=. '5 ,='                       | program maximum signaling time for siren 2                                                                                              |
| E.5 3                            | program maximum signaling time for siren 3                                                                                              |
| 12.15 1-1                        | program maximum signaling time for siren 4                                                                                              |
| End                              | exit function                                                                                                    |
| F.E                              | configuring outputs and inputs                                                                                                    |
| ו דבי .                          | configure output OUT1 (information on whether it is programmed as NO or NC is displayed after dot)                                      |
| ı <b>⊐</b> ı 1 <sup>21</sup> .   | configure output OUT2 (information on whether it is programmed as NO or NC is displayed after dot)                                      |
| 121 <del>-</del> 1.              | configure output OUT3 (information on whether it is programmed as NO or NC is displayed after dot)                                      |
| ı <b>二</b> ı <sup>1</sup> −¦.    | configure output OUT4 (information on whether it is programmed as NO or NC is displayed after dot)                                      |
| 1 <u>–</u> 11.                   | configure output OUT5 (information on whether it is programmed as NO or NC is displayed after dot)                                      |
| izi Ei.                          | configure output OUT6 (information on whether it is programmed as NO or NC is displayed after dot)                                      |
| ר ובו 7.                         | configure output OUT7 (information on whether it is programmed as NO or NC is displayed after dot)                                      |
| i=i 13.                          | configure output OUT8 (information on whether it is programmed as NO or NC is displayed after dot)                                      |
| izi Izi.                         | configure output OTMP (information on whether it is programmed as NO or NC is displayed after dot)                                      |
| I=1 I <sup>-</sup> .             | configure output FTR (information on whether it is programmed as NO or NC is displayed after dot)                                       |
| ızı Izı.                         | configure output FTB (information on whether it is programmed as NO or NC is displayed after dot)                                       |
| , l.                             | configure input IN1 (information on whether it is programmed as NO or NC is displayed after dot)                                        |
| 1 1 <sup>21</sup> .              | configure input IN2 (information on whether it is programmed as NO or NC is displayed after dot)                                        |
| End                              | exit function                                                                                                    |
| F. 7                             | programming signaling parameters                                                                                                    |
| I IFI.                           | program signaling triggered by input IN1 (information on selected signaling type is displayed after dot)                                |
| , <i>2' 1</i> 7.                 | program signaling triggered by input IN2 (information on selected signaling type is displayed after dot)                                |
| <i> </i> <b> </b> <sup> </sup> . | enable/disable priority for signaling triggered by input IN1 (information on whether priority is enabled or not is displayed after dot) |
| ,=' <b>;=</b> '.                 | enable/disable priority for signaling triggered by input IN2 (information on whether priority is enabled or not is displayed after dot) |
| E m d                            | exit function                                                                                                    |

| 12                        | MTX-300                                                                             | SATEL             |
|---------------------------|-------------------------------------------------------------------------------------|-------------------|
| F.E                       | changing service code                                                               |                   |
| F.'9                      | configuring the way to control the outputs                                          |                   |
| ı <b>⊐</b> ı I.           | configuring the way to control the OUT1 output selected way is displayed after dot) | t (information on |
| יבו ובי.                  | configuring the way to control the OUT2 output selected way is displayed after dot) | t (information on |
| izi 3.                    | configuring the way to control the OUT3 output selected way is displayed after dot) | t (information on |
| ı <b>₋ı</b> '− <b>!</b> . | configuring the way to control the OUT4 output selected way is displayed after dot) | t (information on |
| ιΞι <sup>1</sup> Ξι.      | configuring the way to control the OUT5 output selected way is displayed after dot) | t (information on |
| izi IZi.                  | configuring the way to control the OUT6 output selected way is displayed after dot) | t (information on |
| ד ובו.                    | configuring the way to control the OUT7 output selected way is displayed after dot) | t (information on |
| 151.<br>151.              | configuring the way to control the OUT8 output selected way is displayed after dot) | t (information on |
| End                       | exit function                                                                       |                   |
| d ,86                     | run diagnostic menu (see "List of diagnostic functions                              | s" p. 23)         |
| End                       | exit function                                                                       |                   |

#### 6.3 Programming using MTX soft program

#### 6.3.1 Establishing connection

- 1. Connect the controller RS-232 (TTL) port with the computer using the USB-RS converter offered by SATEL.
- 2. Run the MTX SOFT program.
- 3. In the "Times/outputs" tab, "Service code" field, enter the code programmed in the controller (you do not need to enter the factory default code).
- 4. Click on the \_\_\_\_\_ button.
- 5. Select the port through which communication is to take place and click on the OK button.
- 6. The program will establish communication with the controller and a prompt asking whether to read the data will be displayed. The F'L message will show up on the controller display.

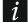

When the  $F \vdash L$  message is being displayed, the controller buttons are inactive.

| Communication Configur                                                                                                    | ation H           | elp                   |             |             |
|----------------------------------------------------------------------------------------------------|-------------------|-----------------------|-------------|-------------|
| <b>b</b>                                                                                                    |                   |                       |             |             |
| ule         State           149530         Power           : v1.01 2017-05-16         TMP:                                                | r supply: 1<br>OK | 4,0V                  |             | Sirens      |
| puts                                                                                                    |                   |                       |             |             |
| оита оита о                                                                                                    | итз               | OUT4 OUT5             | ООТ         | 5 OUT       |
|                                                                                                    |                   |                       |             | 32%         |
| Outpus Detectors Keyfobs                                                                                                    | Innuts/si         | rens Diagnostics      |             | 5275        |
|                                                                                                    |                   | Perio Diagnostica     |             |             |
| ce code                                                                                                    | Outputs           | 1                     |             |             |
| 600 6ď                                                                                                    |                   | Name                  |             | Triggering  |
| S                                                                                                    |                   | Output OUT 1          | NO          | Independent |
| Time                                                                                                    | OUT2              | Output OUT 2          | NO          | Independent |
| r1 03 min. 00 sec.                                                                                                    | OUT3              | Output OUT 3          | NO          | Independent |
| 2 06 min. 00 sec.                                                                                                    | OUT4              | Output OUT 4          | NO          | Independent |
| T3 10 min. 00 sec.                                                                                                    | OUT5              | Output OUT 5          | NO          | Independent |
|                                                                                                    | OUT6              | Output OUT 6          | NO          | Independent |
| 15 min, 00 sec.                                                                                                    | OUT7              | Output OUT 7          | NO          | Independent |
| T4 15 min. 00 sec.                                                                                                    | 0017              |                       |             |             |
| T5 30 min. 00 sec.                                                                                                    |                   | Output OUT 8          | NO          | Independent |
|                                                                                                    |                   | Output OUT 8          | NO          | Independent |
| 30 min. 00 sec.<br>45 min. 00 sec.                                                                                                    |                   | Output OUT 8<br>Name  | NO<br>NO/NO |             |
| 30 min. 00 sec.           45 min. 00 sec.           60 min. 00 sec.                                                                       |                   |                       |             |             |
| T5         30 min. 00 sec.           T6         45 min. 00 sec.           T7         60 min. 00 sec.           T8         90 min. 00 sec. | OUT8              | Name                  | NO/NC       |             |
| T5         30 min. 00 sec.           T6         45 min. 00 sec.           T7         60 min. 00 sec.                                      | OUT8              | Name<br>Tamper output | NO/NC       |             |

#### 6.3.2 Program description

#### **Buttons**

i

|          | click to open controller data file                                                                             |
|----------|----------------------------------------------------------------------------------------------------|
|          | click to write controller data to file                                                                         |
|          | click to read controller data                                                                                  |
|          | click to write data to controller (after making any changes e.g. after adding device, configuring device etc.) |
|          | click to interrupt read / write process                                                                        |
| 0        | click to add new device (keyfob, detector, siren)                                                              |
| <b>N</b> | click to indicate computer port through which communication with controller is to take place                   |

After data have been written to the controller, the status of programmable relay outputs may change (they will be turned off).

#### **Status information**

diagnostic tools.

| Image: State       Image: State         Image: State       Image: State         Image: State       Image: State |
|----------------------------------------------------------------------------------------------------|
| Fig. 5. Status information presented in MTX sor⊤ program.                                                                                                    |
| <ol> <li>controller serial number and firmware version.</li> <li>current supply voltage and status of tamper switch.</li> <li>input status:         <ul> <li>green – normal,</li> <li>red – violation.</li> </ul> </li> <li>siren status:             <ul> <li>gray – not added,</li> <li>green – standby,</li> <li>light-green – communication in progress,</li> <li>red – signaling in progress,</li> <li>yellow – no communication.</li> </ul> </li> </ol>                                                                                                    |
| Click on the indicator to trigger the selected type of signaling for testing purposes.                                                                                                    |
| (5) number of COM port through which communication takes place, and port status:                                                                                                    |
| <ul> <li>gray – disabled,</li> <li>green / light-green (alternately) – communication in progress.</li> <li>information on data read / write progress.</li> </ul>                                                                                                    |
| (7) status of programmable relay outputs:                                                                                                    |
| blue – off,                                                                                                    |
| orange – on. <ul> <li>status of FTR, FTB and OTMP outputs (information on current output configuration in brackets):</li> <li>green – off,</li> <li>red – on.</li> </ul>                                                                                                    |
| Tabs                                                                                                    |
| In the tabs, you can configure the controller, detectors, keyfobs and sirens, as well as use diagnostic tools                                                                                                    |

|    | Name           | Serial no. | Detector type       | Output | Presence c |
|----|----------------|------------|---------------------|--------|------------|
| 1  | Entry door     | 0000135    | 1: MMD-300 (Magn.   |        |            |
| 2  | L. room window | 0000134    | 1: MMD-300 (Magn.   |        |            |
| 3  | Kitchen window | 0000145    | 1: MMD-300 (Magn.   |        |            |
| 4  | L. room PIR    | 0005628    | 2: MPD-300 (PIR)    |        |            |
| 5  | Bedroom PIR    | 0006739    | 2: MPD-300 (PIR)    |        |            |
| 6  | Kitchen        | 0989873    | 3: MSD-300 (Smoke   |        |            |
| 7  | Bathroom       | 0002443    | 5: MFD-300 (Flood [ |        |            |
| 8  |                |            |                     |        |            |
| 9  |                |            |                     |        |            |
| 10 |                |            |                     |        |            |
| 11 |                |            |                     |        |            |
| 12 |                |            |                     |        |            |
| 13 |                |            |                     |        |            |
| 14 |                |            |                     |        |            |
| 15 |                |            |                     |        |            |
| 16 |                |            |                     |        |            |
|    | emove detector |            |                     |        |            |

|    | Name          | Serial no. | Config. | 0        | 2         | 3           | 4           | O+●<br>1+2 | 1+3 | Â |     |      |        |
|----|---------------|------------|---------|----------|-----------|-------------|-------------|------------|-----|---|-----|------|--------|
| 1  | John Smith    | 0169432    | ORG.    | OUT1,7   | OUT1,7    | OUT2, On    | OUT2, Off   | OUT3, On   |     |   |     |      |        |
| 2  | Mary Smith    | 0034526    | 1       | OUT1,7   | OUT1,7    | OUT2, On    | OUT2, Off   | OUT3, On   |     |   |     |      |        |
| 3  | Peter Smith   | 0054245    | ORG.    | OUT1, On | OUT1, Off |             |             |            |     |   |     |      |        |
| 4  | Mark Smith    | 0097896    | 3       | OUT1, On | OUT1, Off |             |             |            |     |   |     |      |        |
| 5  | Fiona Smith   | 0074128    | ORG.    | OUT1,4   | OUT1,4    | OUT5, 1 mir | OUT6, PULSI |            |     |   |     |      |        |
| 6  | Eve Smith     | 0006325    | 5       | OUT1,4   | OUT1,4    | OUT5, 1 mir | OUT6, PULSI |            |     |   |     |      |        |
| 7  | Daniel Smith  | 0024914    | 5       | OUT1,4   | OUT1,4    | OUT5, 1 mir | OUT6, PULSI |            |     |   |     |      |        |
| 8  |               |            |         |          |           |             |             |            |     |   |     |      |        |
| 9  |               |            |         |          |           |             |             |            |     |   |     |      |        |
| 10 |               |            |         |          |           |             |             |            |     | Ŧ | Add | Edit | Remove |
| •  | Remove keyfob |            |         |          |           |             |             |            |     |   |     |      |        |

| Inputs |                 |          |            |          |                 |             |
|--------|-----------------|----------|------------|----------|-----------------|-------------|
|        | Name            | NO/NC    | Acoust./or | ot.signa | ling            | Priority    |
| IN1    | Status          | NO       | 14: Arm/Di | sarm sig | gn. (acoustic+c | x           |
| IN2    | Alarm           | NO       | 7: Sound A | + optic  | с,              |             |
| Sirens |                 |          |            |          |                 |             |
|        | Name            | Serial n | o. IN1     | IN2      | Time            | Presence c. |
| 1      | MSP-300: 700488 | 07004    | 88 X       | х        | 1 min. 00 sec.  | х           |
| 2      | MSP-300: 700489 | 07004    | 89 X       | х        | 1 min. 00 sec.  | х           |
| 3      |                 |          |            |          | 0 min. 10 sec.  |             |
| 4      |                 |          |            |          | 0 min. 10 sec.  |             |
|        | Remove siren    |          |            |          |                 |             |

#### 6.4 Description of parameters and options

- **Output cutoff time** time during which the relay output will be on. You can program 8 different cutoff times ranging from 1 second to 99 minutes 59 seconds [minutes:seconds]. Additionally, 4 non-editable cutoff times are available.
- Maximum no-communication time if the period of no communication with a detector or siren exceeds the preprogrammed time, the FTR output will turn on ("Presence control" option must be enabled for the detector or siren). You can program the time within the range of 20 minutes to 49 hours 50 minutes [hours:minutes].

i

After a new "Maximum no-communication time" value has been programmed in the service mode, a restart of the presence control function will follow.

- **Maximum signaling time** signaling will be stopped automatically by the siren after the preprogrammed time has elapsed (even if the input is still on). The parameter is to be programmed individually for each siren. You can program the time within the range of 10 seconds to 3 minutes [minutes:seconds].
- NO / NC inputs / outputs can work as NO (normally open) or NC (normally closed).
- Triggering the way in which the devices control the output:
  - **Independent** each device (keyfob, detector) controls the output independently. Pressing a keyfob button / detector violation will trigger the output to respond in the way defined during configuration of the device.

**State sum** – all devices (keyfobs, detectors) control the output in the same way. The output will be on when keyfob button is pressed / detector is violated.

- Priority option available for inputs. If the option is enabled, the input will always trigger signaling, i.e. even when signaling triggered by the other input is taking place (that signaling will be stopped). If the option is disabled, the input will not trigger any signaling, as long as signaling triggered by the other input is taking place.
- **Presence control** if the option is enabled, availability of detector / siren is monitored (see "Maximum no-communication time").
- **Name** individual name of the input, output or wireless device. You can only program the name using the MTX SOFT program.

#### 6.5 Description of signaling

#### 6.5.1 Acoustic signaling

Sound A – two sound frequencies (1450 Hz/2100 Hz) alternating within 1 second (\_\_\_\_\_).

- Sound B sound with rising frequency (from 1450 Hz to 2100 Hz) within 1 second (
- Sound C sound with falling frequency (from 2100 Hz to 1450 Hz) within 1 second (
- **Sound D** sound with smoothly rising and falling frequency (1450 Hz 2100 Hz 1450 Hz) within 1 second (

Fire signal – intermittent sound with 1450 Hz frequency.

Arming / disarming signal – triggering the input will trigger an arming signal (1 squawk), end of triggering – a disarming signal (2 squawks) / alarm clearance signal (4 squawks – if, when the input was triggered, another input became triggered, which trigger alarm signaling).

#### 6.5.2 Optical signaling

**Alarm signal** – flashing fast (if its fire alarm: flashing fast for one second – one second pause – flashing fast for one second – one second pause, etc.).

Arming / disarming signal – triggering the input will trigger an arming signal (1 flash), end of triggering – a disarming signal (2 flashes) / alarm clearance signal (4 flashes – if, when the input was triggered, another input became triggered, which trigger alarm signaling).

#### 6.6 Configuring the way to control the outputs

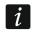

Configure the way to control the outputs before you move on to configuring the devices.

#### 6.6.1 Using controller buttons

- 1. Run the F.  $\Xi$  function.
- 2. Select the output for which you want to configure the way to control it, and press the OV button.
- 3. Select the way in which the devices are to control the output ( $\tau \tau$  independent;  $\frac{1}{2}$  state sum), and then press the we button.

#### 6.6.2 Using MTX soft program

You can configure the way to control the outputs in the "Times/Outputs" tab (Fig. 4 p. 13). Double-click on the field in the "Triggering" column in order to change the way to control the output.

#### 6.7 Adding device

#### 6.7.1 Using controller buttons

- 1. Run the F. I function and then F r function.
- 2. Within 30 seconds (time countdown is shown on the display), press a keyfob button or open the tamper switch of wireless device.

3. Part of the serial number of device from which transmission has been received will appear on the display. Press the **O** button to see next digits of the serial number. A dot is displayed after the last digit of the serial number.

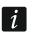

If transmission from an already registered device is received, suitable information will be displayed and the countdown will be restarted.

- 4. If the serial number jest correct, press the I button on the controller (when adding a keyfob, you can press the keyfob button instead of the I button and thus skip the step 5).
- 5. When  $\frac{1}{2}$  is displayed, press the  $\infty$  button again.
- 6. This will automatically start the function that allows you to configure the device  $(F_{.}, F_{.}) = F_{.}$  keyfob,  $F_{.} = F_{.}$  detector,  $F_{.} = F_{.}$  and  $F_{.} = F_{.}$ .

#### 6.7.2 Using MTX soft program

- 1. Click on the \_\_\_\_\_ button. This will open the "New device" window.
- 2. Press the keyfob button or open the tamper switch of wireless device. Information on the device from which transmission has been received will be displayed: device type and its serial number.
- i

If transmission is received from an already registered device, suitable information will be displayed. Click on the "Retry" button to proceed with adding the device.

- 3. If the type and serial number of the device are correct, press the keyfob button again after the "Repeat" message is displayed, or open again the tamper switch of wireless device. A message will be displayed to inform you that the device has been added.
- 4. Click on the "OK" button to close the window. You can also press the "Next" button to proceed at once to adding another wireless device.

# 6.8 Configuring keyfobs

Having added a keyfob, define which controller outputs and how are to respond to pressing a button (combination of buttons). You can always assign one controller output to a button (combination of buttons). It is possible to assign up to eight outputs. Each next output to be controlled by a button is an additional assignment. The limit of additional assignments is 100. For example, if the button controls 5 outputs, this means that 4 additional assignments have been used up. After the limit has been used up, programming any additional assignments will be impossible (in the case of programming using controller buttons, the  $F \perp L$  message will be displayed).

When configuring the keyfob you can decide that it is always to operate in the same way as the keyfob previously configured. Such a solution makes it possible to reduce the time intended for configuring keyfobs. If the keyfob has no own settings, but operates in exactly the same way as another keyfob, you will be informed of it by the L  $F_n$  [+number] message on the controller display, and in the MTX SOFT program – by the keyfob number displayed in the "Config." column.

#### 6.8.1 Using controller buttons

#### Programming individual settings

- 1. Run the  $F_{.}$   $\overline{z}'$  function.
- 2. Select the keyfob you want to configure and press the OV button.

- 3. Run the  $\Box \vdash \Box$  function and then the  $\Box \vdash \Box \vdash \Box$  function.
- 4. Select the keyfob button to be configured and press the OV button.
- 5. Select the output to be controlled using keyfob button, and then press the OV button.
- 6. Select how the output is to respond to pressing a keyfob button (if the output is controlled independently, the following options are available:  $I_{1}$ ,  $I_{2}$ ,  $I_{2}$ ,
- 7. If the button is to control several outputs, repeat steps 5-6.
- 8. Repeat steps 4-7 to configure the other keyfob buttons.

#### Indicating keyfob whose operation is to be copied by the keyfob

- 1. Run the  $F_{\cdot} = F_{\cdot}$  function.
- 2. Select the keyfob you want to configure and press the OV button.
- 4. Select keyfob whose operation is to be copied by the keyfob and press the OK button.

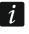

The  $[\Box \Box F' ]$  function is available, if individual settings are programmed in at least one keyfob.

#### 6.8.2 Using MTX soft program

Keyfobs are configured in the "Keyfobs" tab (Fig. 7 p. 15).

#### Programming individual settings

- 1. Click on the field in a column designated by number / button symbol (combination of buttons).
- 2. Click on the "Add" button. Context menu will be displayed.
- 3. Select the output and define how it should respond to pressing the keyfob button (if the output is controlled independently, the following options are available: "ON" output will be on, "OFF" output will be off, "BI" output status will be changed to opposite, "MONO" output will be on for the specified time period (if you select "PULSE", the output will be enabled as long as the keyfob button is pressed) / if the output is controlled by state sum, only the "State sum" option is available).
- 4. If the button is to control several outputs, repeat steps 2-3.
- 5. Repeat the above steps to configure the remaining buttons.

#### Indicating keyfob whose operation is to be copied by the keyfob

- 1. Click on the keyfob you want to configure.
- 2. Click on the .... button in the "Config." column. Context menu will be displayed.

3. Select keyfob whose operation is to be copied by the keyfob.

#### 6.9 Configuring detectors

Detector can control one controller output. Having added a detector, select the output to be controlled by the detector and specify how it should respond violation of the detector. Additionally, decide if the controller is to supervise the presence of the detector.

#### 6.9.1 Using controller buttons

- 1. Run the F.  $\exists$  function.
- 2. Select the detector you want to configure and press the OV button.
- 3. Run the  $\Box \vdash \Box$  function and then the  $\Box$ . function.
- 4. Select the output which is to respond to detector violation and press .
- 5. Select how the output is to respond to detector violation (if the output is controlled independently, the following options are available:  $r_1 \downarrow_1 L_2 r_1 r_2 r_3 r_1 output will be on, r_1 \vdash_1 \vdash_2 output will be off, r_1 output status will change to opposite, <math>r_1 \vdash_2 \vdash_2 \vdash_2 output will be on as long as detector is violated, [minutes:seconds] output will be on for selected period of time (dot after seconds means that the time can be edited using function <math>F_2 \cdot F_3$ ) / if the output is controlled by state sum, the following options are available:  $r_1 \cdot L_2 \cdot L_3 \cdot L_4$  no response,  $r_2 \cdot L_4 \cdot L_5$  output will be on as long as detector is violated, [minutes:seconds] output will be on for selected period of time (dot after seconds means that the time can be edited using function  $F_2 \cdot F_3$ ) / if the output is controlled by state sum, the following options are available:  $r_1 \cdot L_5 \cdot L_5 \cdot$
- 6. Run the r-  $L_1$  function.

#### 6.9.2 Using MTX soft program

- 1. Click on the "Detectors" tab (Fig. 6 p. 15).
- 2. Click on the detector you want to configure.
- 3. Click on the .... button, "Output" column. Context menu will be displayed.
- 4. Select the output and define how it is to respond to detector violation (if the output is controlled independently, the following options are available: "ON" output will be on, "OFF" output will be off, "BI" output status will change to opposite, "MONO" output will be on for indicated period of time (if you select "PULSE", the output will be on as long as the detector is violated) / if the output is controlled by state sum, only the "State sum" option is available).
- 5. Double click on the field in "Presence c." column to enable / disable detector presence control (symbol "x" indicates that the control is enabled).

#### 6.10 Configuring sirens

Define for a newly added siren:

- which controller inputs will trigger signaling,
- whether the controller is to supervise the siren presence,
- maximum signaling time.

#### 6.10.1 Using controller buttons

- 1. Run the *F*. *H* function.
- 2. Select the siren to be configured and press the OV button.

- 3. Run the  $\Box \vdash \Box$  function and then the  $\iota \vdash \iota$  function.
- 4. Select the input which is to trigger signaling (\_ \_ none, l \_ input IN1, \_  $r\overline{z}'$  input IN2,  $l r\overline{z}'$  inputs IN1 and IN2) and then press the w button.
- 5. Run the r- L. function.

#### 6.10.2 Using MTX soft program

- 1. Click on the "Inputs/sirens" tab (Fig. 8 p. 16).
- 2. Click on the selected siren.
- 3. Double click on the field in the "IN1" column to define whether the input IN1 is to trigger signaling or not (symbol "x" means that the input will trigger signaling).
- 4. Double click on the field in the "IN2" column to define whether the input IN2 is to trigger signaling or not (symbol "x" means that the input will trigger signaling).
- 5. Enter the maximum signaling time in the "Time" column.
- 6. Double click on the field in the "Presence c." column to enable / disable the siren presence control (symbol "x" means that the control is enabled).

### 6.11 Programming signaling parameters

The signaling parameters (signaling method, signaling priority) should be defined when configuring the inputs. Each of the controller inputs may trigger different type of signaling.

#### 6.11.1 Using controller buttons

- 1. Run the F. 7 function.
- 2. Run the *IFI* function.
- Select the signaling type to be triggered by input IN1. Available settings are presented by means of two characters. The first character: \_ no optical signaling , ı= optical alarm signaling, ı= optical arming / disarming signaling. The second character: \_ no acoustic signaling, I= alarm signaling using sound A, I= alarm signaling using sound B, I= alarm signaling using sound C, u= alarm signaling using sound D, I= fire alarm signaling, u= acoustic arming / disarming signaling (see: "Description of signaling" p. 17).
- 4. Press the OK button to confirm your choice.
- 5. Run the *E F* function.
- Proceed in the same way as when you programmed signaling triggered by input IN1 (steps 3-4).
- 7. Run the *l F*. function.
- 8. Define whether signaling triggered by input IN1 is to have priority (-- yes, -- yes, -- y
- 9. Run the  $\mathcal{F}$   $\mathcal{F}$  function.
- 10. Proceed in the same way as when enabling / disabling priority for signaling triggered by input IN1 (step 8).

#### 6.11.2 Using MTX soft program

- 1. Click on the "Inputs/sirens" tab (Fig. 8 p. 16).
- 2. Click on the selected input.

- 3. Click on the .... button in "Acoust./opt. signaling" column. Context menu will be displayed.
- 4. Select the signaling type to be triggered by input (see "Description of signaling" p. 17).
- 5. Double click on the field in "Priority" column to define whether signaling to be triggered by the input is to have priority or not (symbol "x" means that signaling has priority). If signaling has priority, it will be triggered if signaling triggered by the other input is going on.

#### 6.12 Deleting keyfob

You cannot delete a keyfob, if its operation is copied by another keyfob. In order to delete such a keyfob, you must first change the settings of each keyfob copying its operation (to individual settings, or indicate another keyfob that will be copied).

#### 6.12.1 Using controller buttons

- 1. Run the  $F_{\cdot}E$  function.
- 2. Select the keyfob you want to delete and press the OK button.
- 3. Run the  $r=l E l_{-}$  function.
- 4. When  $\frac{1}{2} = \frac{1}{2}$  is displayed, press the  $\mathbf{O}$  button. The keyfob will be deleted.

#### 6.12.2 Using MTX soft program

- 1. Click on the "Keyfobs" tab (Fig. 7 p. 15).
- 2. Click on the keyfob you want to delete.
- 3. Click on the "Remove keyfob" button. The "Confirm" window will open.
- 4. Click on the "Yes" button. The keyfob will be deleted.

#### 6.13 Deleting detector

#### 6.13.1 Using controller buttons

- 1. Run the F.  $\exists$  function.
- 2. Select the detector you want to delete and press the OK button.
- 3. Run the *I E L* function.
- 4. When  $\frac{1}{2} = \frac{1}{2}$  is displayed, press the **O** button. The detector will be deleted.

#### 6.13.2 Using MTX soft program

- 1. Click on the "Detectors" tab (Fig. 6 p. 15).
- 2. Click on the detector you want to delete.
- 3. Click on the "Remove detector" button. The "Confirm" window will open.
- 4. Click on the "Yes" button. The detector will be deleted.

#### 6.14 Deleting siren

#### 6.14.1 Using controller buttons

- 1. Run the F. -I function.
- 2. Select the siren you want to delete and press the OV button.
- 3. Run the *I E L* function.

i

4. When '-1 'E' ': is displayed, press the ON button. The siren will be deleted (--1 'E' L' will be flashing for a few seconds on the display).

#### 6.14.2 Using MTX soft program

- 1. Click on the "Inputs/sirens" tab (Fig. 8 p. 16).
- 2. Click on the siren you want to delete.
- 3. Click on the "Remove siren" button. The "Confirm" window will be displayed .
- 4. Click on the "Yes" button. The siren will be deleted.

# 7. Diagnostics

Information to be used for diagnostic purposes can be presented:

- on controller display,
- in the "Diagnostics" tab, MTX SOFT program.

#### 7.1 Controller display

#### 7.1.1 Entering diagnostic menu

Press the S button and hold down for about 4 seconds, until the r=1 + F message shows up on the display. The message will disappear after a while and the first of available diagnostic functions will be displayed.

You can also enter the diagnostic menu from the service menu (r=1 r=1  $E_1$  function). The controller remains then in the service mode, i.e. you cannot trigger signaling using inputs and tamper alarm signaling in sirens is blocked.

#### 7.1.2 Exiting diagnostic menu

- 1. Scroll through the list using the **O** or **D** button, until *E i* is displayed.
- 2. Press the OK button.

5 minutes after the last button press, automatic exit from the diagnostic menu will follow.

If the diagnostic menu is entered from the service mode, automatic exit from the diagnostic menu will only follow, if no siren is registered in the controller.

#### 7.1.3 List of diagnostic functions

- *F L L* check which wireless device reports low battery (the function is available when FTB output is on)
- *F L r* check with which detector or siren there is no communication (the function is available when FTR output is on)
- *L E L*/*L* check the level of radio signal received from wireless devices
- E I = E check siren status (the function is available, if at least 1 siren is registered in the controller)
- *F i i - I i* check information on the controller firmware version
- E LI return to service menu (the function is available, if the diagnostic menu has been entered from the service menu)

*E i*-*i*-*i*-*i* exit the menu (if the diagnostic menu has been entered from the service menu, this will also exit the service mode)

#### L E LIL function

After starting the function:

- the first character on the display presents graphically information on the level of radio signal:
  - $\overline{z}$  very good signal level,
  - *z* good signal level,
  - poor signal level,

blank - very poor signal level.

- next characters provide information on the device to which presented signal level refers:
  - F. [+number] keyfob,
  - ı=l. [+number] detector,
  - 5. [+number] siren.

You can scroll through the list using the  $\bigcirc$  or  $\bigcirc$  button.

Press the Solution repeatedly to get detailed information about the level of signal received from the given device:

- 1. Radio signal level presented as percentage..
- 2. Average strength of the radio signal, based on 3 last received transmissions, expressed in dBm (dot is displayed after the indicated value).
- 3. Strength of the radio signal of the last received transmission, expressed in dBm.

#### <sup>」</sup> ー *E* function

Information on the status of the first registered siren is presented in the leftmost position, on the status of the second siren – in the second position from the left, etc. Displayed symbols have the following meaning:

- *l* registered, but has not received all configuration data yet,
- standby,
- communication in progress,
- F signaling triggered by transmission from the controller is in progress,
- E signaling triggered by opening of the siren tamper switch is in progress,
- *i* opening of the tamper switch will not trigger alarm signaling (device is running in service mode),
- E no communication.

# 7.2 MTX soft program

Some diagnostic information is presented in the upper part of the program window (see "Status information" p. 14), and some in the "Diagnostics" tab.

#### 7.2.1 "Diagnostics" tab

The following information is displayed in the table:

**Type** – device type: MTX-300, keyfob, detector or siren.

No. – number of device on the list of devices of given type.

Name – name of device.

**Tamper** – status of the device tamper switch:

- OK (switch closed),
  - tamper (switch open),
  - tamper memory (switch closed) [red square against green background on the right].
- **FTB** status of the device battery:

ок - ОК,

- ! low battery.
- FTR communication status:
  - ок ОК,
  - no communication.

Level – information on level of radio signal of the last received transmissions.

On the right-hand side of the window, the following buttons are available:

**Clear measur.** – click to reset the data related to radio signal level.

Clear tmp memory – click to clear the tamper memory.

**RF review** – click to see the radio band occupancy diagram. It presents both noise level and signals received from other radio devices operating on the same frequency band.

# 8. Default factory settings

Service code: 1111

Configuration of all inputs and outputs: NO

- 1. output cutoff time: 3 minutes
- 2. output cutoff time: 6 minutes
- 3. output cutoff time: 10 minutes
- 4. output cutoff time: 15 minutes
- 5. output cutoff time: 30 minutes
- 6. output cutoff time: 45 minutes
- 7. output cutoff time: 60 minutes
- 8. output cutoff time: 90 minutes

Maximum no-communication time: 1 hour 10 minutes

Maximum signaling time (for each siren): 10 seconds

No registered wireless devices

Inputs do not trigger signaling

Priority option enabled for inputs

#### 8.1 Restoring default settings

i

Restoring the default factory settings means removal of all registered wireless devices.

If wireless sirens are registered in the controller, they must be deleted before restoring the default settings.

#### 8.1.1 Using buttons

1. Power off the controller.

- 2. Press simultaneously the  $\bigcirc$  and  $\bigcirc$  buttons and power on the controller.
- 3. Hold the  $\bigcirc$  and  $\bigcirc$  buttons down for about 4 seconds.
- 4. When  $\exists E \exists$  is displayed, press the **O** button.
- 5. This will enter the service mode (the F. *I* function will be displayed).

#### 8.1.2 Using MTX soft program

Click "Communication" ▶ "Manufacturer settings".

# 9. Specifications

| Supply voltage                             | 12 V DC ±15%        |
|--------------------------------------------|---------------------|
| Standby current consumption                | 65 mA               |
| Maximum current consumption                | 70 mA               |
| Operating frequency band                   | 433.05 ÷ 434.79 MHz |
| Radio communication range (in open area)   | depending on device |
| Relay output rating (resistive load)       |                     |
| OC type output rating                      | 50 mA / 12 V DC     |
| Environmental class according to EN50130-5 |                     |
| Operating temperature range                | 10 °C+55 °C         |
| Maximum humidity                           |                     |
| Enclosure dimensions                       | 126 x 158 x 32 mm   |
| Weight                                     | 210 g               |

# 10. Manual update history

| 00/00 |                                                                                                    |
|-------|----------------------------------------------------------------------------------------------------|
| 06/20 | <ul> <li>List of devices supported by the controller has been updated (p. 3).</li> <li>Drawing of the electronics board has been updated (p. 5).</li> <li>Drawing of how to open the enclosure has been added (p. 7).</li> <li>Drawing of the controller buttons has been updated (p. 8).</li> <li>List of service functions has been updated (p. 12).</li> <li>Screens from the MTX Soft program have been updated (p. 13).</li> <li>Description of "Triggering" parameter has been added (p. 16).</li> <li>Section "Configuring the way to control the outputs" has been added (p. 17).</li> <li>Description of how to configure keyfobs has been updated (p. 18).</li> <li>Description of how to configure detectors has been updated (p. 20).</li> </ul> |